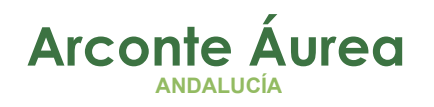

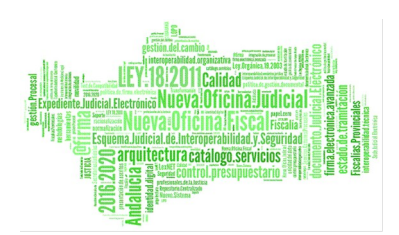

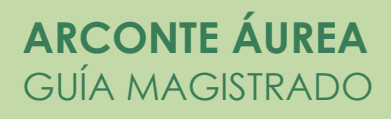

## Fecha: Abril 2020

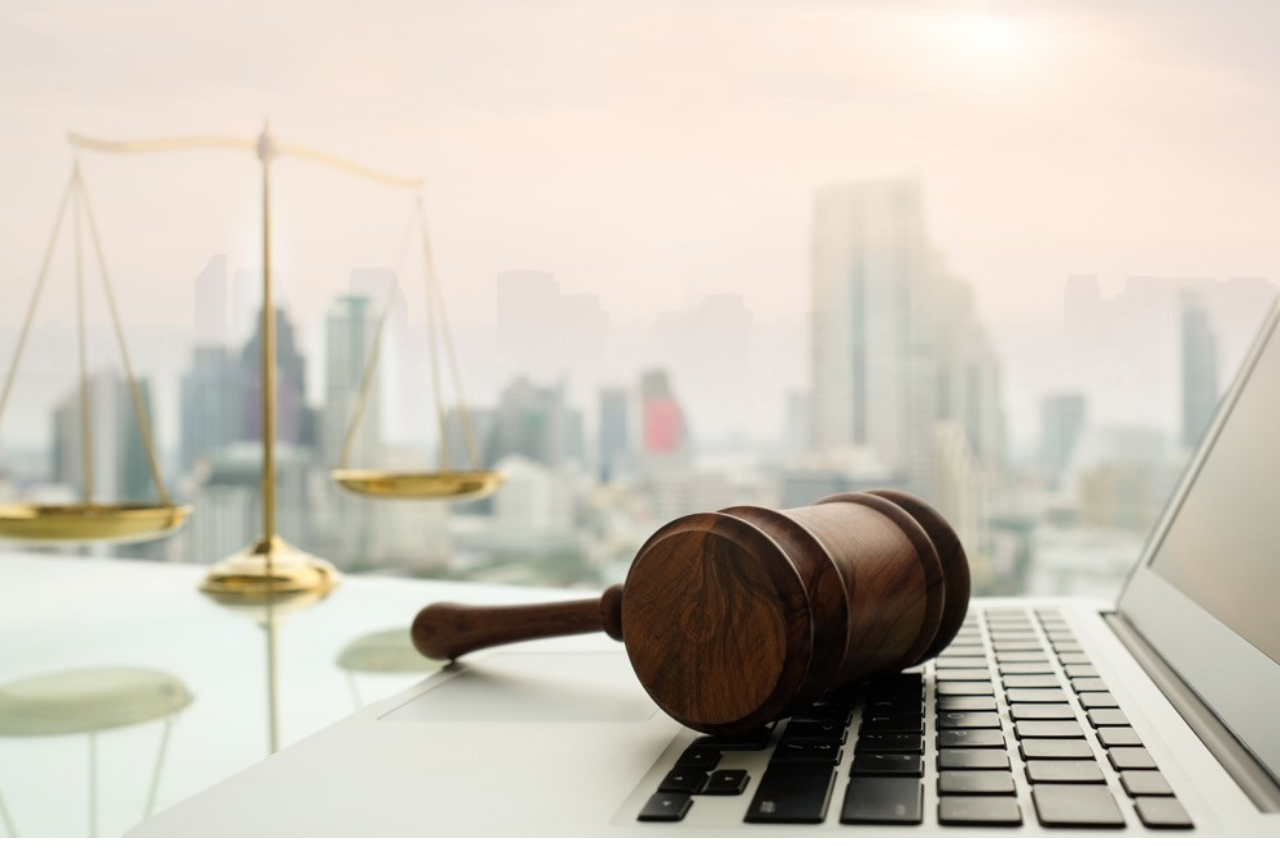

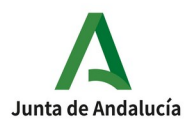

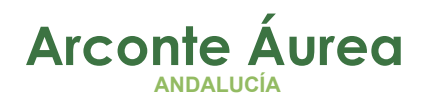

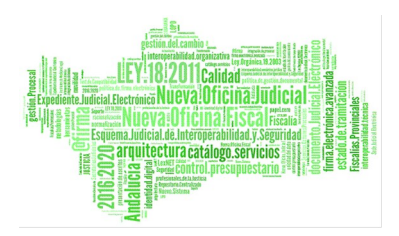

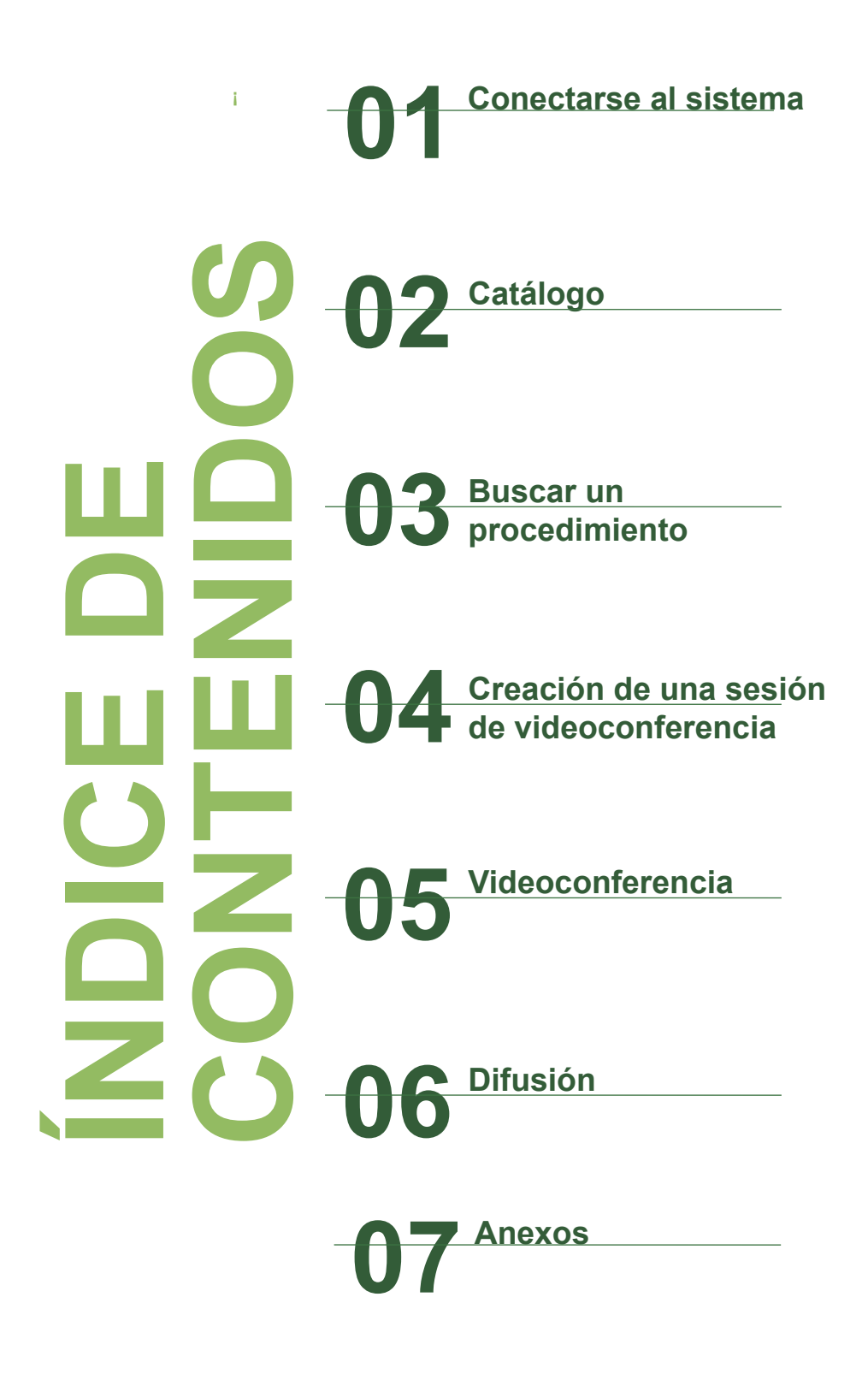

Página 2 de 21

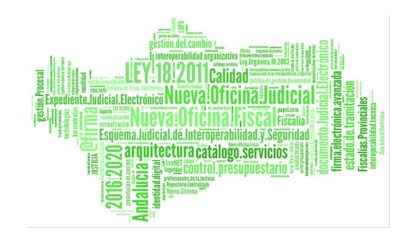

# Índice de contenido

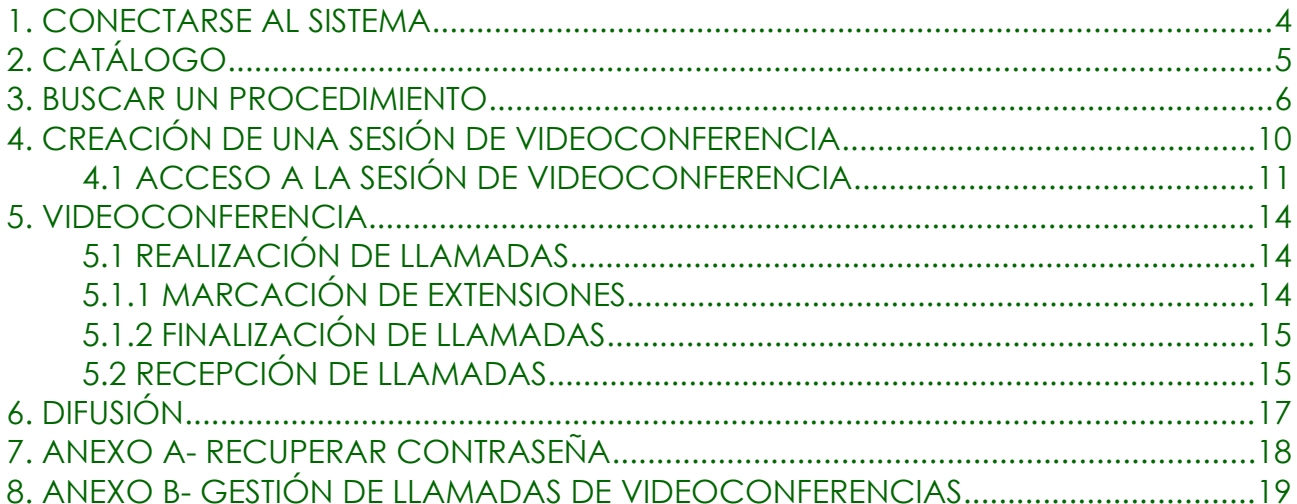

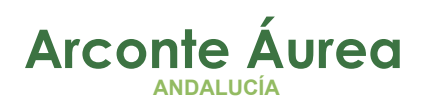

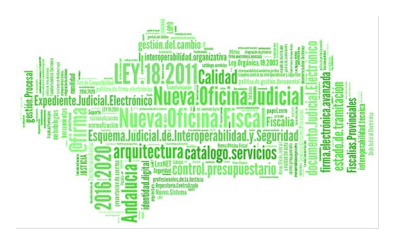

## <span id="page-3-0"></span>*1. CONECTARSE AL SISTEMA*

Desde al Escritorio Judicial (<http://escritoriojudicial.justicia.junta-andalucia.es/Escritorio>) pulsando en la opción *Arconte Aurea*:

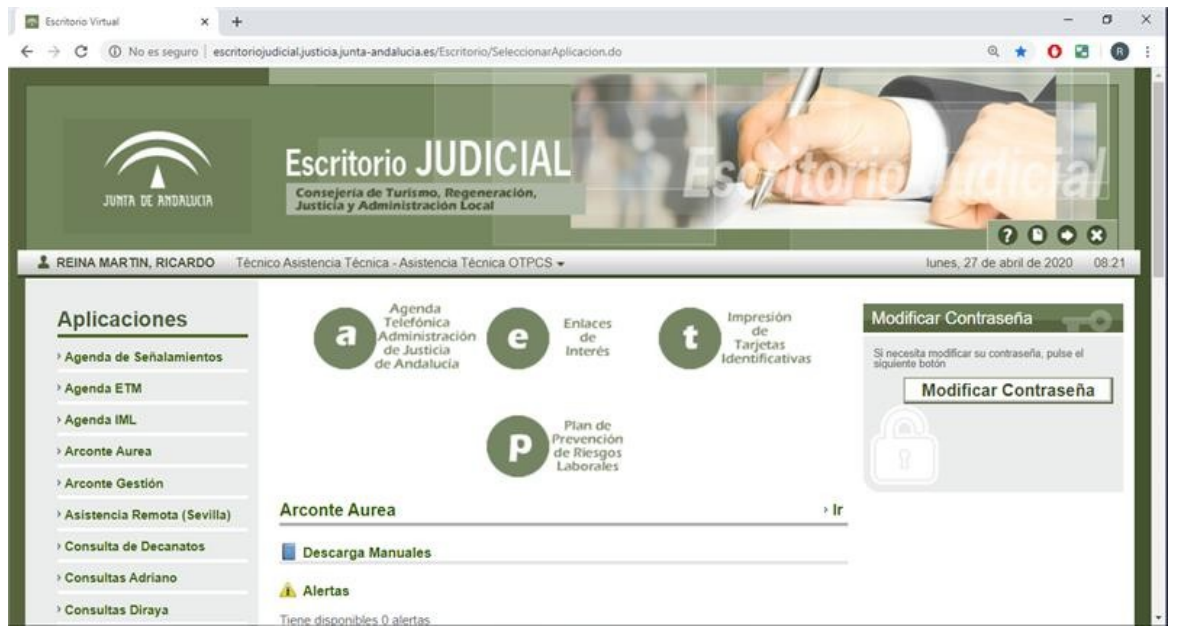

Desde el navegador internet Explorer nos conectamos a la siguiente dirección url:

### \* + https://sc.justicia.junta-andalucia.es/arconte  $\Box$ **@** ARCONTE 1.2.4.2  $\leftarrow$   $\rightarrow$  C a sc.tusticia.tunta-andalucia.es/arconte/login.tsp  $* 0:$  $\odot$   $\odot$ JUNTA DE ANDALUCIA ARCONTE  $\overline{\bullet}$   $\circ$ contraseña O Recuperar contraseña

### **<https://sc.justicia.junta-andalucia.es/arconte>**

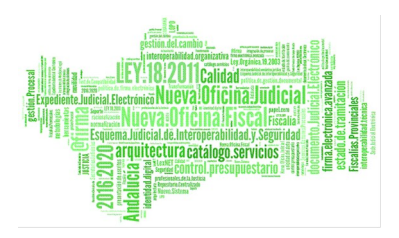

Nos validamos en el sistema introduciendo usuario y contraseña

Si es la primera vez que accedemos al sistema o se nos ha olvidado la contraseña ver *Anexo A- Recuperar contraseña*

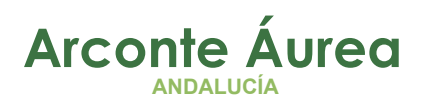

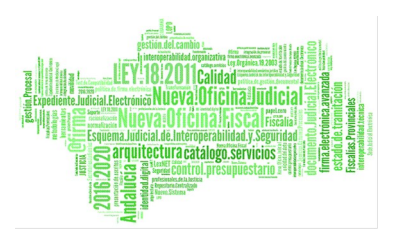

## <span id="page-5-0"></span>*2. CATÁLOGO*

Accedemos al Catálogo, desde aquí podemos ver y descargar los videos grabados en los procedimientos

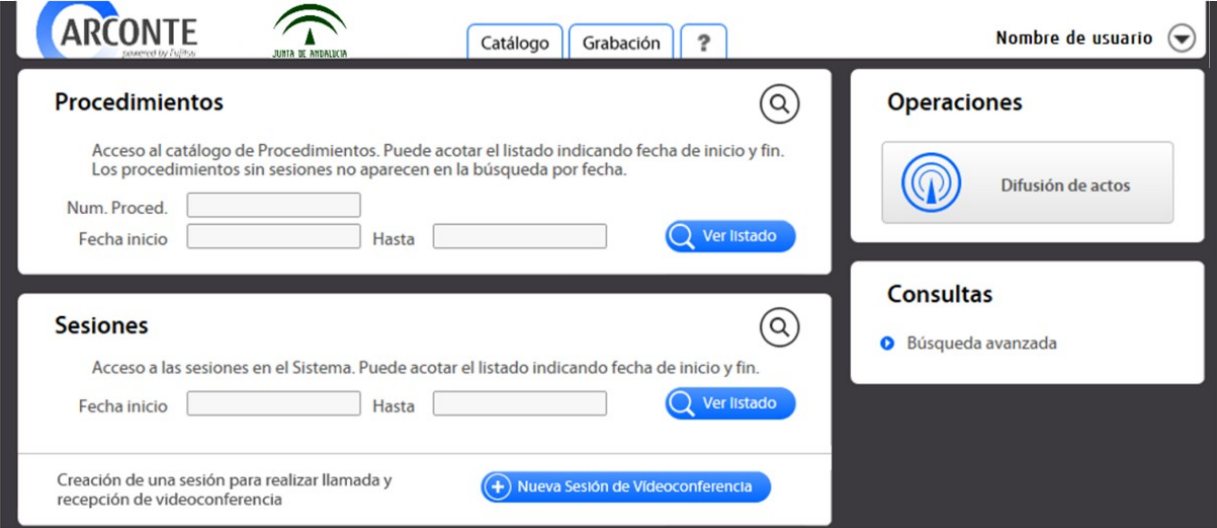

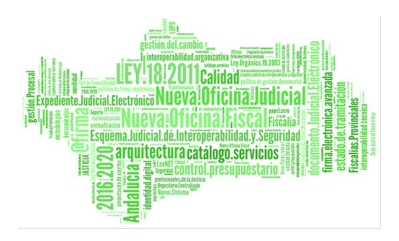

## <span id="page-6-0"></span>*3. BUSCAR UN PROCEDIMIENTO*

Desde la solapa *Catálogo* es posible gestionar y consultar todos los señalamientos grabados.

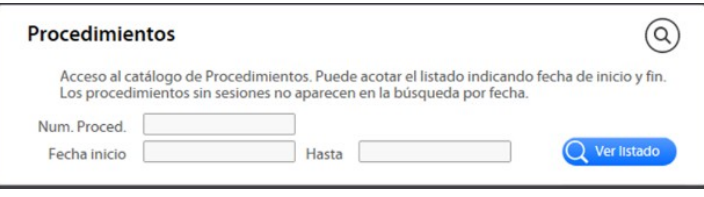

Podemos buscar un procedimiento de varias formas:

- Listado completo pulsando directamente sobre *Ver Listado*
- Indicando el número de señalamiento y pulsando sobre *Ver Listado*
- Acotando fechas y pulsando sobre *Ver listado*

También se puede buscar un procedimiento desde la opción de búsqueda avanzada que Permite acotar los criterios/filtros de búsqueda, especificando en cada caso el elemento, el/los criterios/s, y el valor por el que se desea buscar

Una vez realizada la búsqueda del acto por cualquiera de los métodos indicados anteriormente, se mostrará un listado con el resultado de la búsqueda. La siguiente ventana muestra el resultado de una búsqueda:

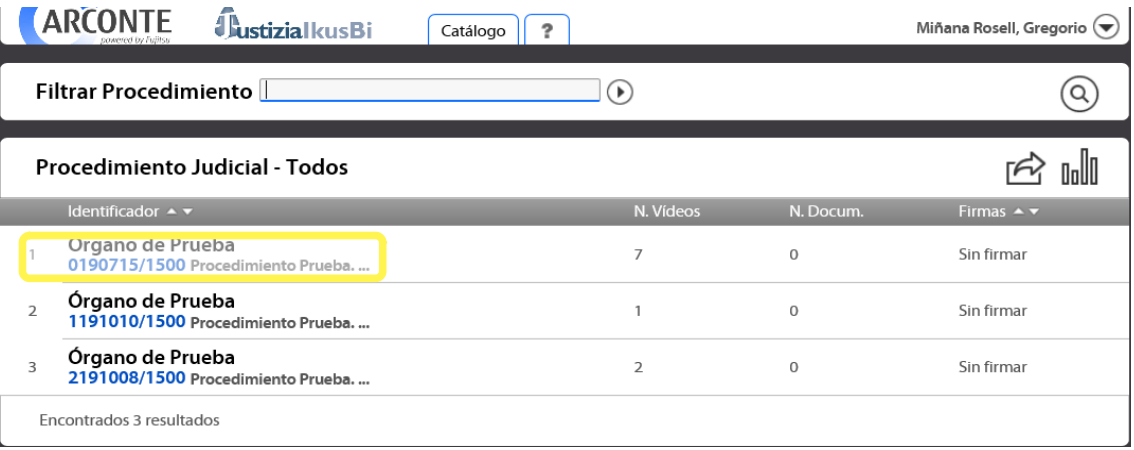

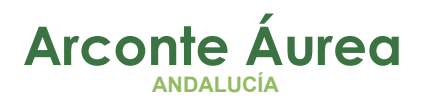

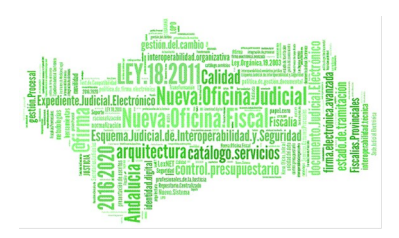

Al pulsar sobre el acto se accede al detalle del mismo. Para cada acto se mostrará un listado de las sesiones que se han celebrado o que se van a celebrar.

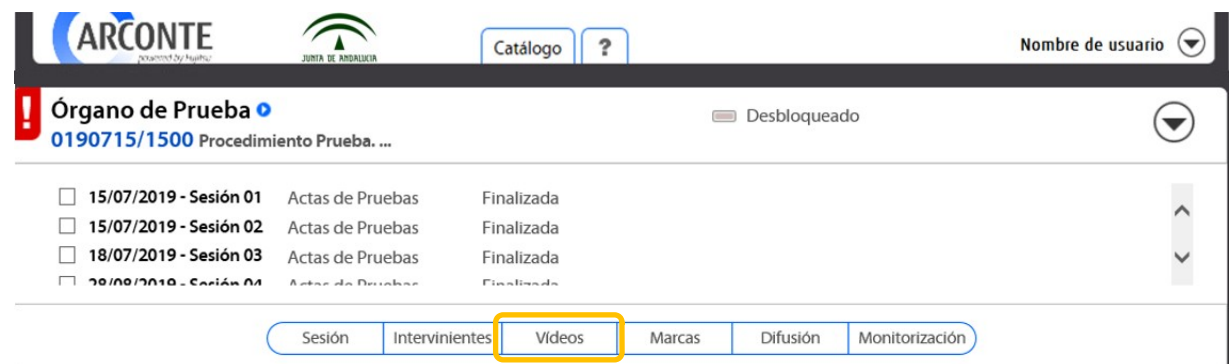

Para acceder a los videos grabados seleccionamos la solapa de *Videos Panel de videos*

Este panel muestra un listado de todos los vídeos grabados en las sesiones que hayan sido seleccionadas en el panel superior.

En primer lugar, se seleccionarán las sesiones (1), pulsando sobre "Vídeos" (2) aparecerá el panel de vídeos y reproducción (3).

Si no se selecciona ninguna sesión (1) al pulsar sobre "Vídeos" (2) quedarán todas seleccionadas.

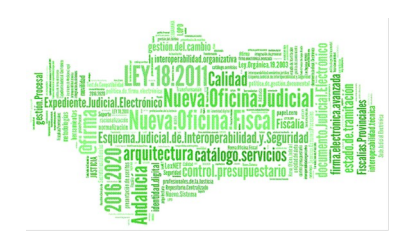

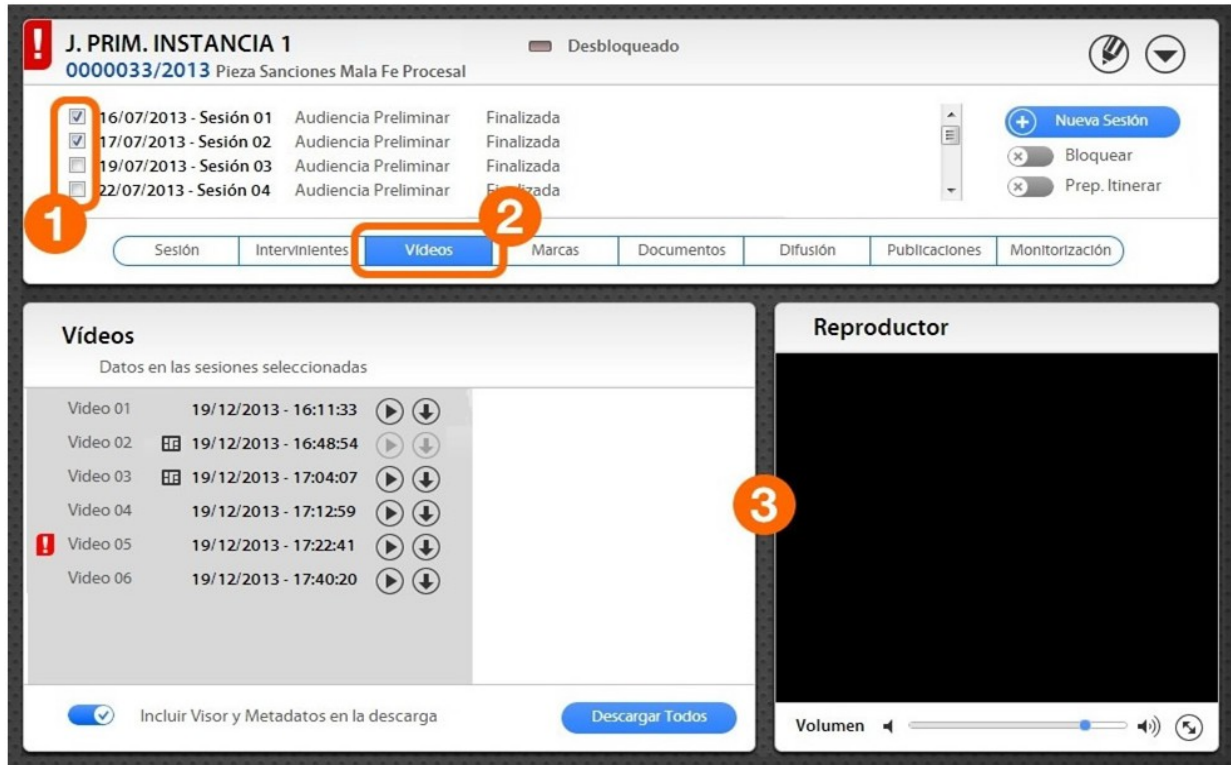

Por un lado, permite el acceso a la información de los vídeos (parte izquierda del panel) y por otro permite la reproducción de los mismos (parte derecha del panel).

Al pulsar sobre el vídeo se mostrará la información del mismo, se podrá visualizar en el reproductor o descargarlo.

Además, es posible firmar el vídeo desde este panel. Para firmarlo se debe pulsar el botón firmar y seguir los pasos para la firma de archivos.

Al pulsar sobre el vídeo se mostrará la información del mismo, se podrá visualizar en el reproductor o descargarlo.

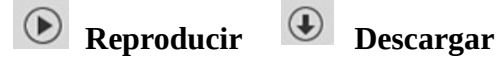

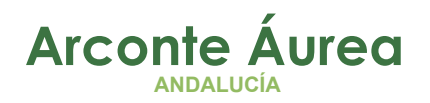

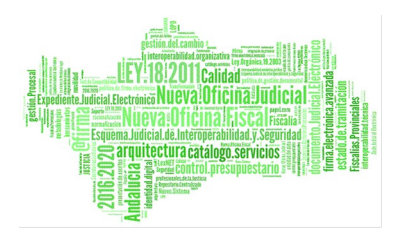

Para poder reproducir o descargar un vídeo tiene que *estar firmado por el Letrado del Juzgado.*

Página 10 de 21

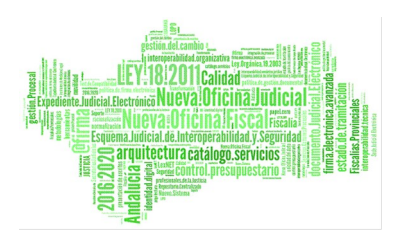

## <span id="page-10-0"></span>*4. CREACIÓN DE UNA SESIÓN DE VIDEOCONFERENCIA*

Además de las sesiones dependientes de actos, el sistema cuenta con la opción de generar una sesión para realizar o recibir una llamada de videoconferencia sin la necesidad de que dicha sesión deba asociarse a un acto.

El procedimiento para crear una sesión de sólo videoconferencia es el siguiente: Pulsamos en *Nueva Sesión de Videoconferencia*

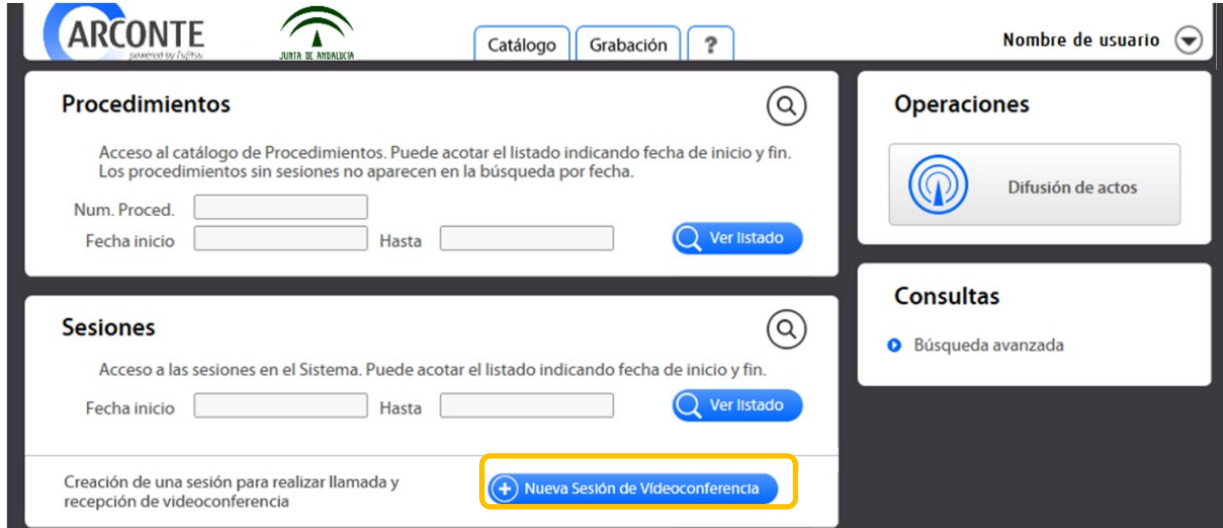

La siguiente imagen muestra los datos que se deben introducir para la creación de una sesión de videoconferencia.

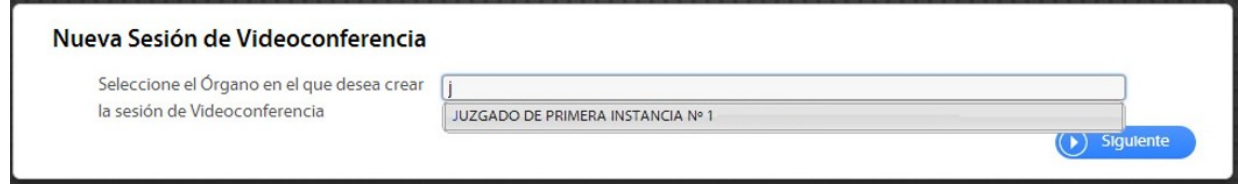

#### Rellenamos Fecha, Hora Sede y Sala de vistas y pulsamos *Crear*

Página 11 de 21

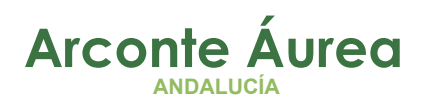

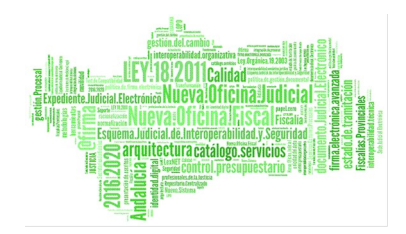

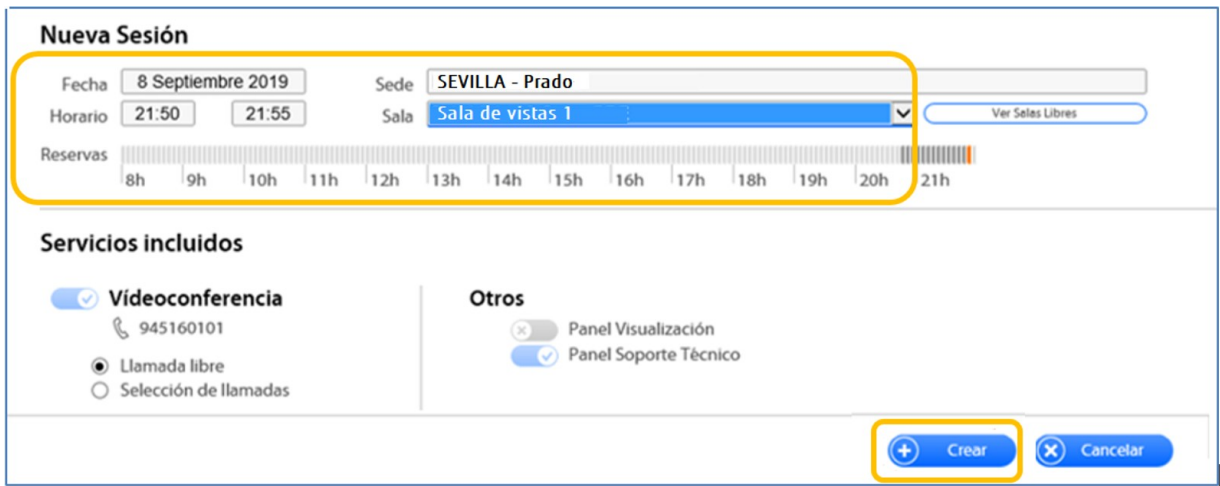

Una vez creada la sesión de videoconferencia, podremos acceder a la misma desde el menú de *Grabación* ubicado en la pantalla principal

#### <span id="page-11-0"></span>**4.1 ACCESO A LA SESIÓN DE VIDEOCONFERENCIA**

------------------------------Antes de empezar la videoconferencia, tenemos que *cerciorarnos que la pantalla de grabación está encendida,* si no es así, encenderla con el mando a distancia o botón físico (on/off).

Para iniciar una sesión de solo Videoconferencia accederemos desde el menú *Grabación*

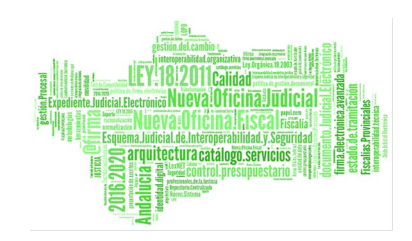

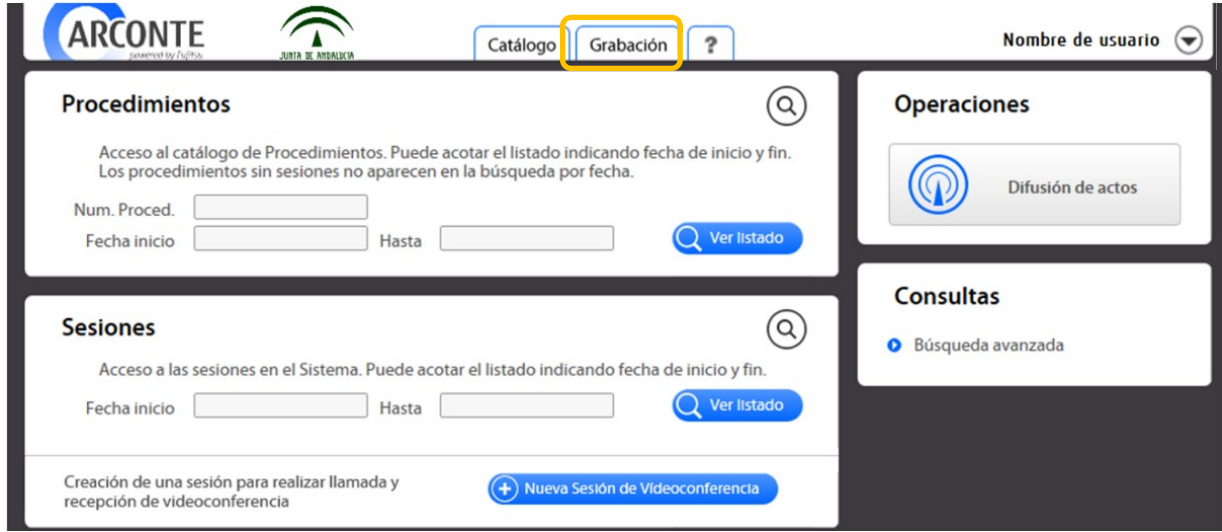

*Elegimos la sala o despacho en la que estamos y donde queremos realizar la Videoconferencia, pulsamos en Conectar*

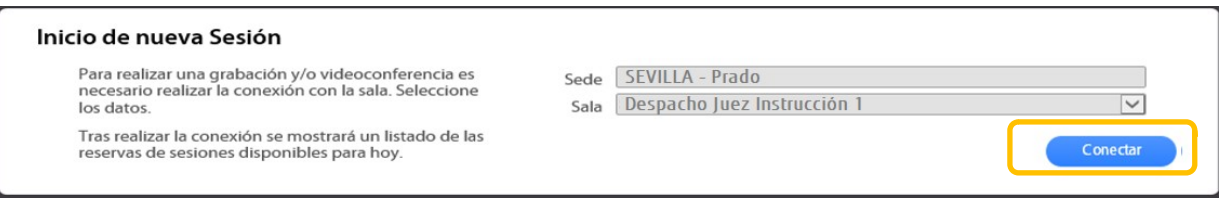

Al conectar con la sala, se mostrará en la pantalla ubicada en la misma un mensaje de bienvenida indicando el nombre y apellidos del usuario que ha realizado la conexión.

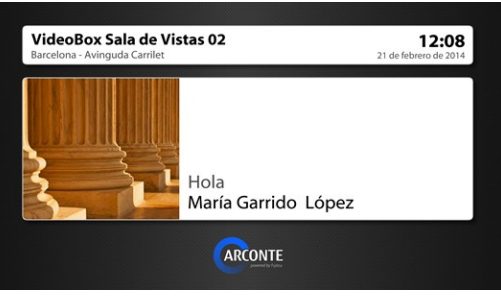

Pantalla de sala

Una vez se ha conectado con el sistema Video Box de la sala, el sistema nos mostrará las sesiones disponibles en esa sala.

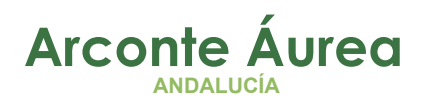

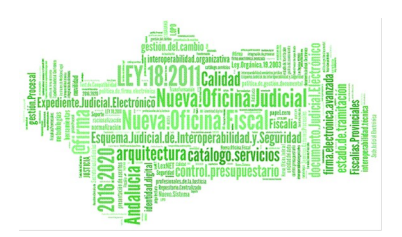

#### *Las sesiones de videoconferencia se identifican como Evento para sesiones de videoconferencias*

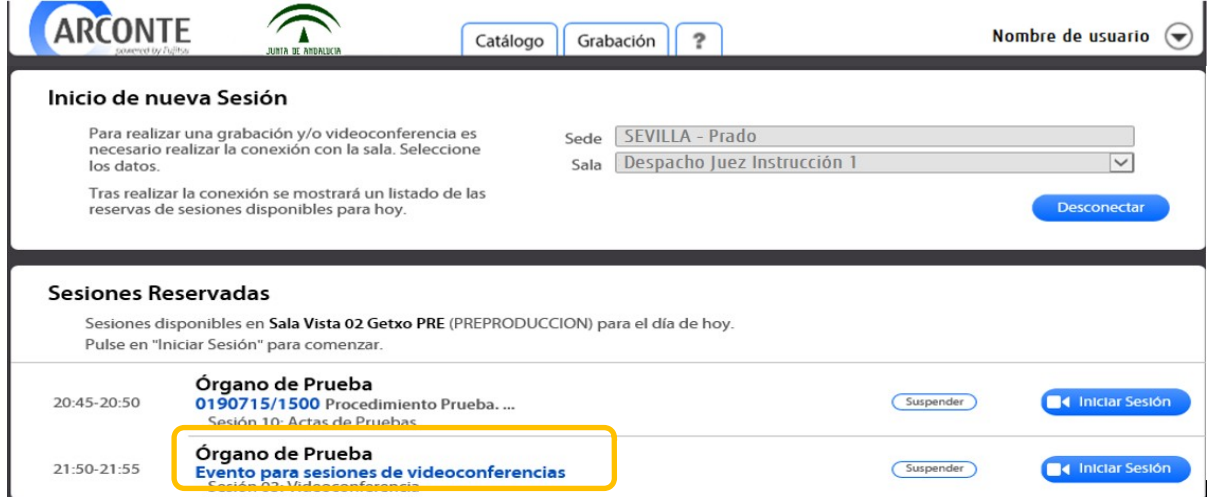

#### Una vez identificada la sesión deseada pulsamos en *Iniciar sesión*

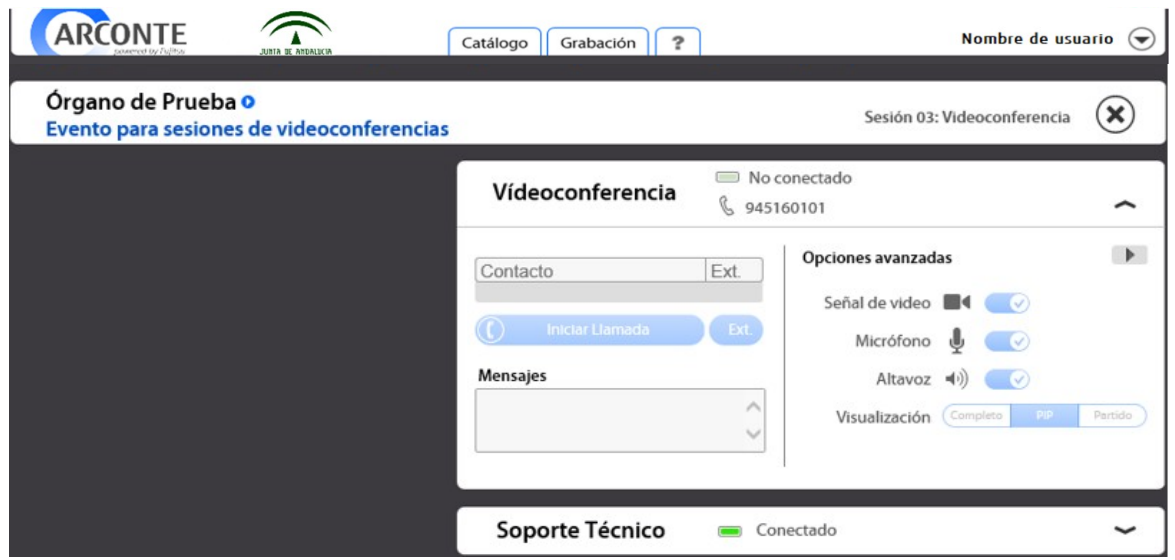

En este caso el panel de grabación solo nos permite establecer una Videoconferencia desde el panel de la misma.

En la pantalla de la sala de vistas o despacho veremos la imagen que ofrece la cámara de Videoconferencia.

*Realizaremos la Videoconferencia como se explica en el punto 2.3*

Página 14 de 21

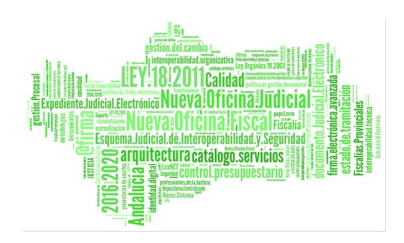

 $N_0$ co

Ext.

## <span id="page-14-3"></span>*5. VIDEOCONFERENCIA*

## <span id="page-14-2"></span>*5.1 REALIZACIÓN DE LLAMADAS*

Para la realización de llamadas a través del panel videoconferencia, debe introducir el número o contacto al que desee llamar en el campo de texto situado sobre el botón de Iniciar/Finalizar Llamada.

Al tratarse de un componente autorrellenable, tiene la capacidad de buscar en la agenda de

contactos, ofreciendo aquellos resultados que coinciden con el texto, a medida que se va introduciendo el número o contacto.

Si al crear la sesión de videoconferencia se especifica algún contacto, no será posible introducir ningún número en el campo de texto puesto que sólo se podrán realizar llamadas a los números preestablecidos. Se seleccionará el contacto mediante una lista desplegable.

<span id="page-14-1"></span>Cuando se ha introducido el número o contacto en el campo de texto, se habilita el botón 'Iniciar Llamada' con el que se establecerá la conexión con el host remoto.

#### <span id="page-14-0"></span>**5.1.1 MARCACIÓN DE EXTENSIONES**

En ocasiones es necesario indicar una extensión al realizar una llamada, tanto si se trata de una llamada libre o a través de la agenda de contactos.

Tras realizar la llamada se habilitará el botón de marcación de extensiones, que permitirá anotar de forma manual los valores de la extensión. Para cerrar el panel de marcación de números, bastará con pulsar la X.

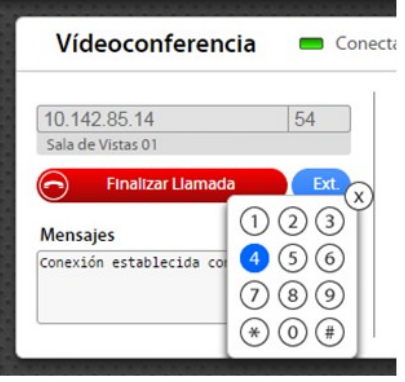

Vídeoconferencia

Sala de Vistas 01 (10.142.85.14) **Iniciar Llamada** 

sal

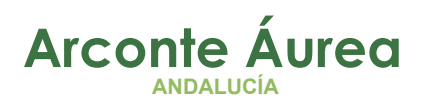

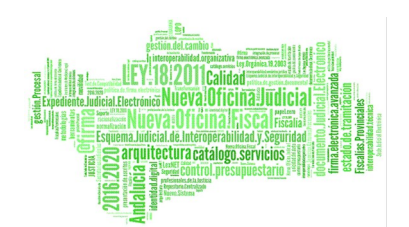

#### <span id="page-15-1"></span>**5.1.2 FINALIZACIÓN DE LLAMADAS**

Una vez establecida la conexión, se habilita el botón "Finalizar Llamada" para terminar la comunicación.

### <span id="page-15-0"></span>*5.2 RECEPCIÓN DE LLAMADAS*

En cualquier momento, siempre que no se esté realizando una videoconferencia, puede recibir una llamada. El número externo y la *extensión de nuestra sala* para establecer una videoconferencia con la sala en la que se encuentre, aparecerá en la parte superior del panel de videoconferencia junto al estado de conexión.

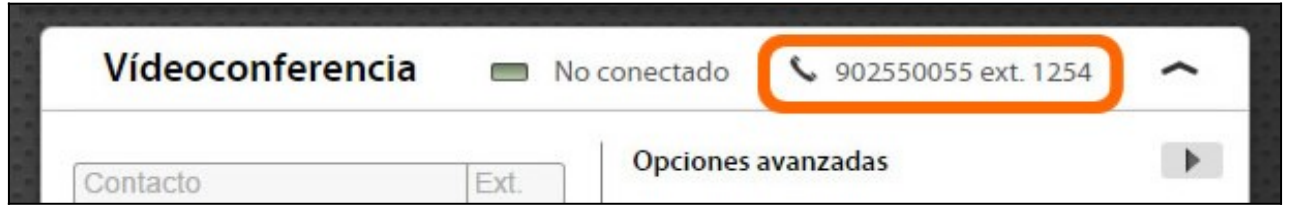

#### Existen dos configuraciones posibles:

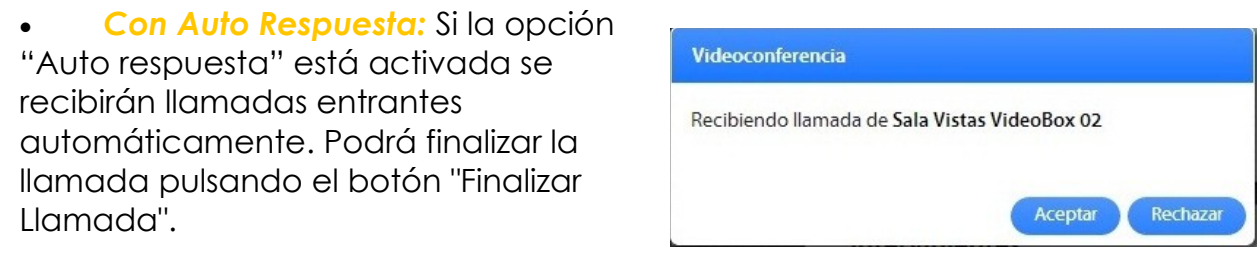

 *Sin Auto Respuesta:* Si esta opción se encuentra desactivada, cuando se reciba una llamada entrante, aparecerá un mensaje de aviso en la pantalla en el que se podrá aceptar o rechazar la llamada.

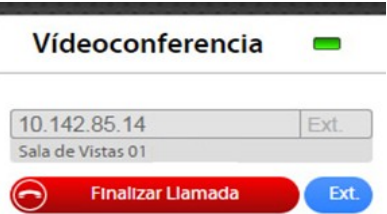

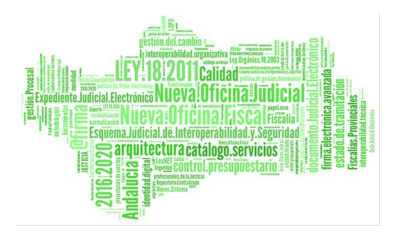

Para poder recibir una llamada *cel servicio de videoconferencia ha de estar activo*.

Página 17 de 21

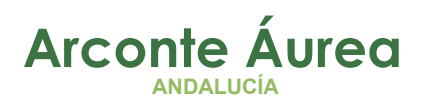

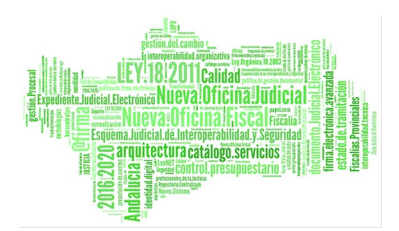

## <span id="page-17-0"></span>*6. DIFUSIÓN*

La difusión de actos permite el acceso en tiempo real a los actos que se estén produciendo en cualquier sistema ARCONTE VideoBox donde se marque la opción "Difusión", como, por ejemplo, presentaciones, eventos en el salón de actos, conferencias, cursos, vistas públicas, etc.

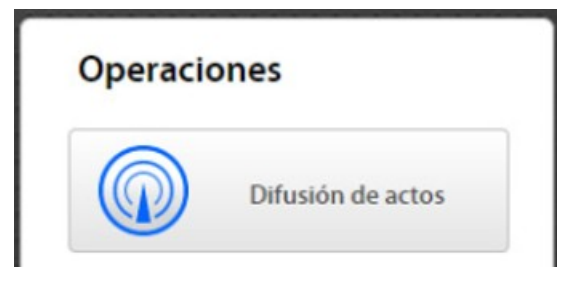

Para acceder a la difusión de un acto será necesario la autorización previa por el propietario del acto.

Al acceder mediante el menú "Catalogo" a la opción *"Difusión de actos",* se mostrará un listado con todas las sesiones activas que están difundiendo en este momento a las que tiene autorización de acceso.

El listado indica el identificador de la sesión, en el que aparece el órgano, el identificador del acto y el número y tipo de sesión que se está emitiendo.

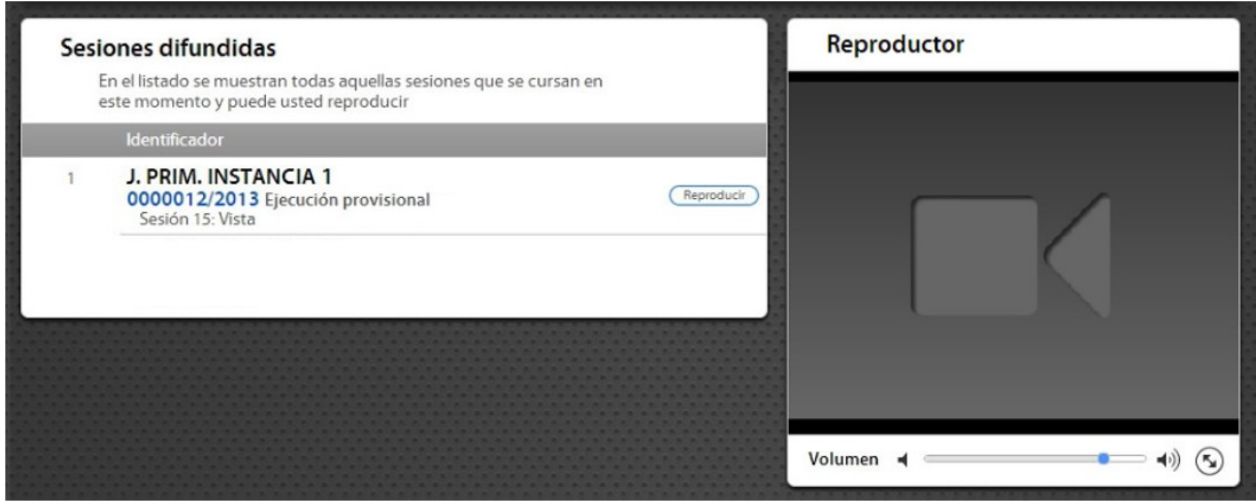

Al pulsar sobre botón "Reproducir" de una de las sesiones, en el panel de reproducción se mostrará la imagen que está siendo difundida en tiempo real.

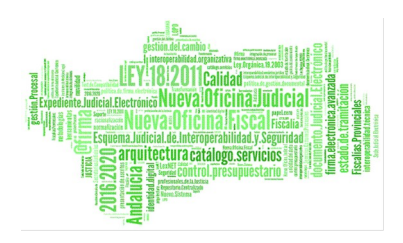

## <span id="page-18-0"></span>*7. ANEXO A- RECUPERAR CONTRASEÑA*

Para acceder al sistema nos conectaremos a la siguiente dirección: **<https://sc.justicia.junta-andalucia.es/arconte>**

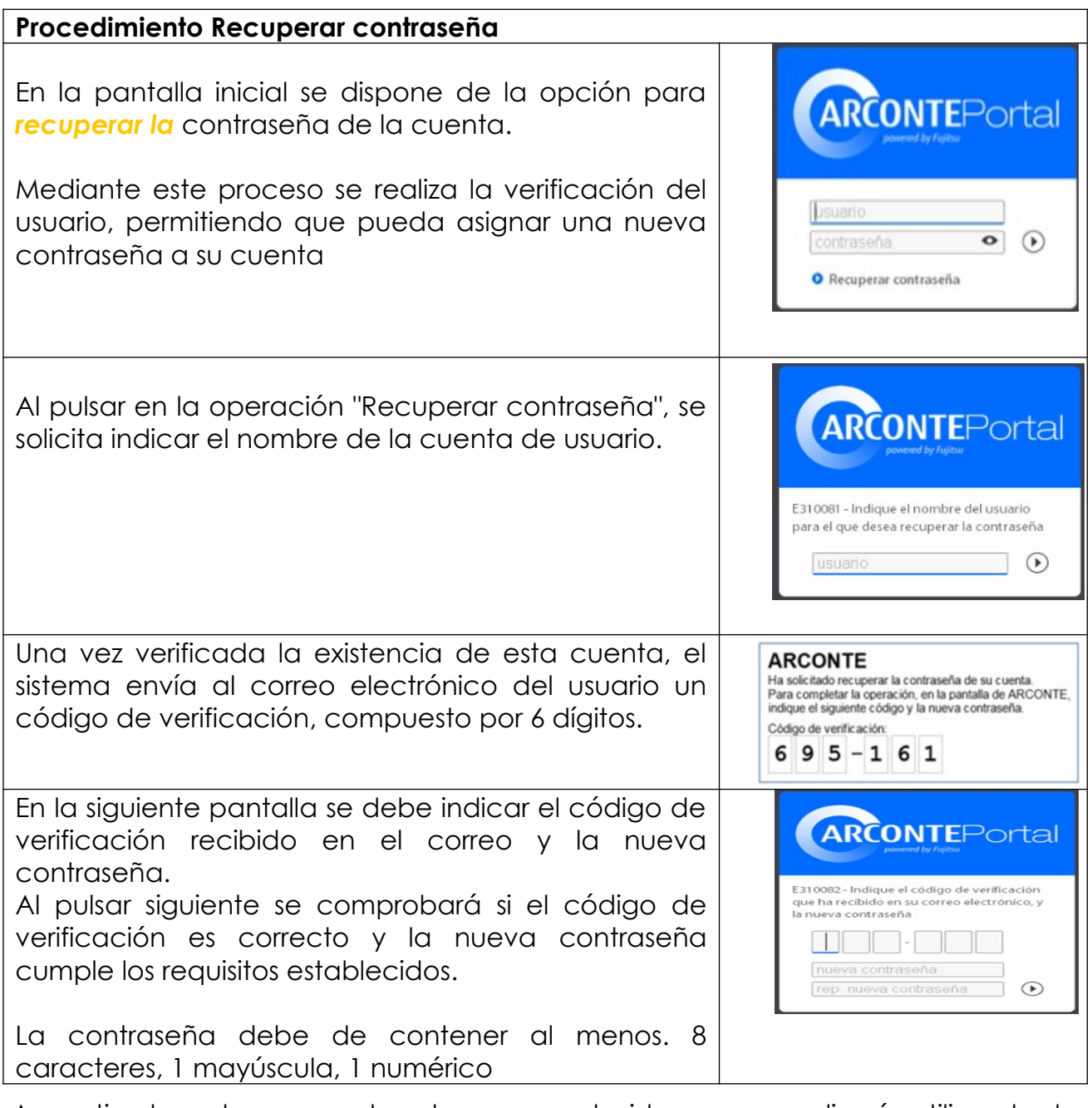

A partir de este momento el acceso al sistema se realizará utilizando la contraseña creada.

Página 19 de 21

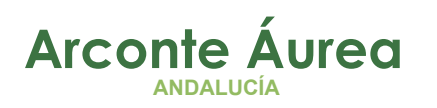

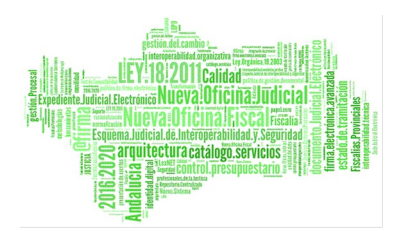

## <span id="page-19-0"></span>*8. ANEXO B- GESTIÓN DE LLAMADAS DE VIDEOCONFERENCIAS*

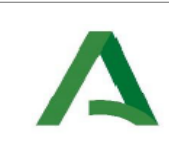

**CONSEJERÍA DE TURISMO, REGENERACIÓN, JUSTICIA Y ADMINISTRACIÓN LOCAL D.G. DE INFRAESTRUCTURAS JUDICIALES Y SISTEMAS** Servicio de Informática Judicial

Salas de Vistas y Videoconferencias

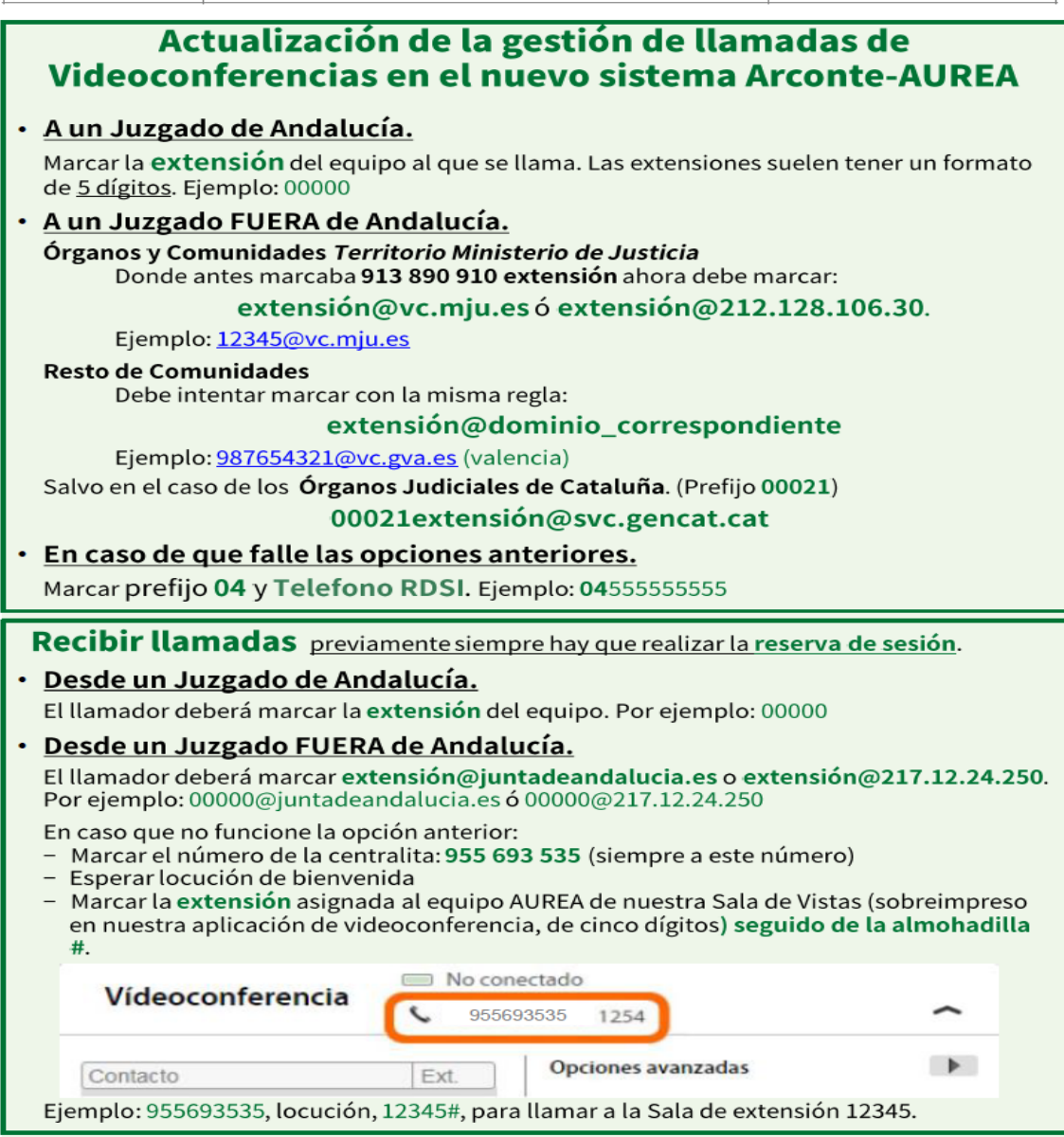

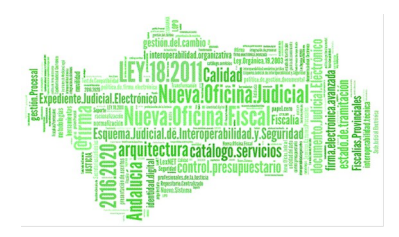

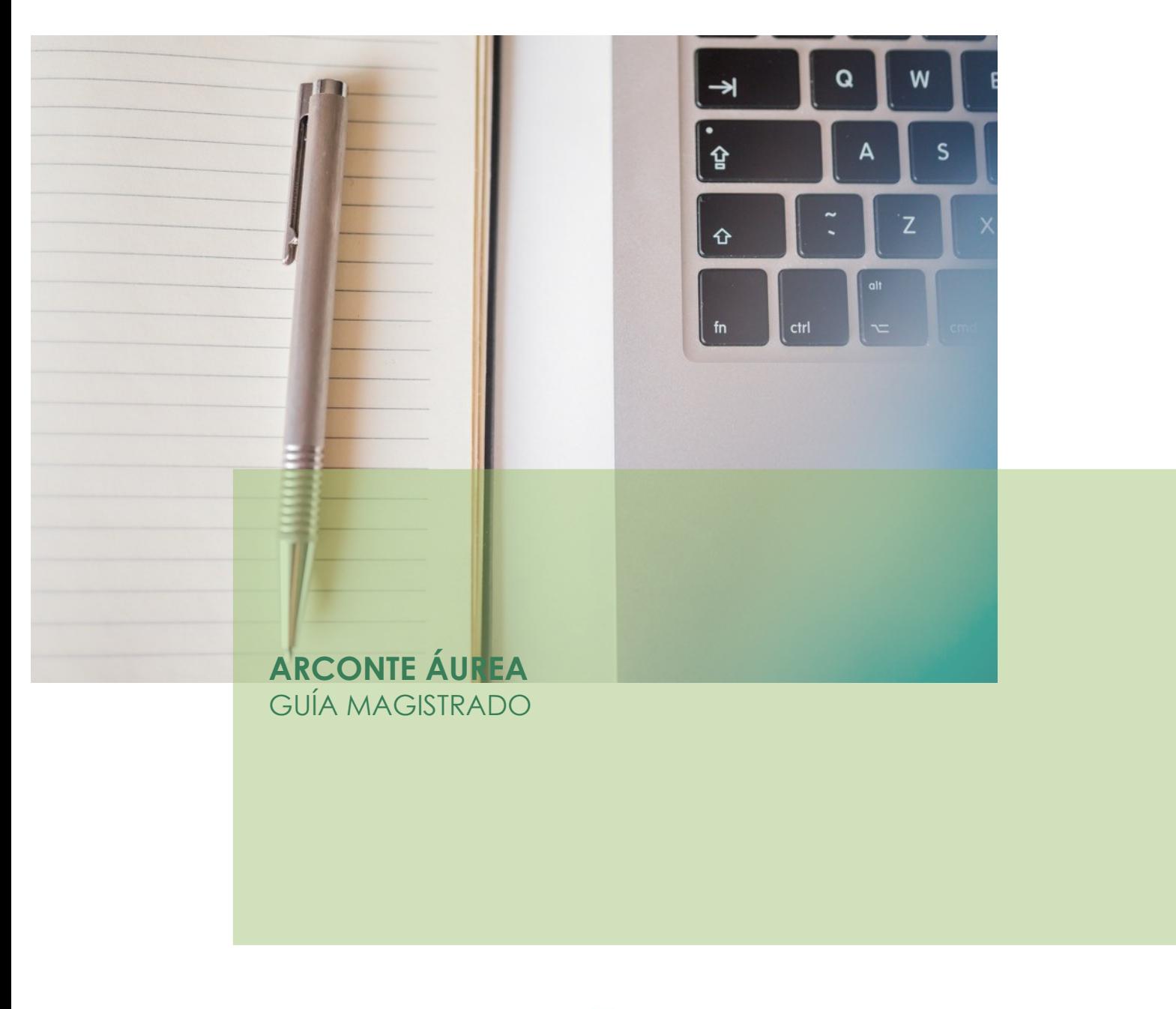

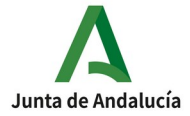

Página 21 de 21